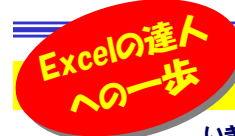

# 表の作成、あなたは「回り道」していませんか?

いきなりですが、みなさんは「エクセル」を使いこなしていますか?使いこなすと言っても、マクロやピボットテーブルなどの事ではなく、 普通の表計算や文書の作成での事です。ワードの中に表を作成するよりエクセルで文書を作成する方が簡単なので、私もよくエクセルで文書を作成して います。とっても身近なソフトのエクセルですが、知っているのに意外に使われていない機能もあります。使い方次第で、これまで時間のかかった作業もスイスイ出来ちゃうこともあります。 今回は「オートフィル」や便利なショートカットをご紹介しますので、是非ご活用下さい。

## 十二支を正確に書けますか?

 十二支のサルは「申」ですし、トリは「酉」が正解です。エクセルで「子」と入力してセルの右下にカーソルを合わせ て、カーソルが十字に変わったら下または右へドラッグすると「丑」「寅」「卯」「辰」「巳」・・・と自動で入力できます。決まったパターンで自動入力するこの機能をオートフィルと言います。

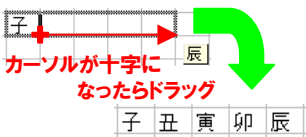

**この機能は上下左右どの方向にでも値が入ります**。左、または上へドラッグすると、「亥」「戌」・・・と値が小さくなっ て行きます。コピーとチョッと違うこの機能を使えば、エクセルでの表の作成がもっと簡単に出来るようになります。

## 連番、 順位付けはおまかせ!

 生産中止品を削除して商品一覧表を作り直すと、出来上がった一覧表の連番(行番)はバラバラになっています。**データの追加・削除したあと** も連番はバラバラです。そんなときにお薦めなのが、**ダブルクリックでの オートフィル**です。連番の列の先頭から 「1」「2」と入力してこの2つのセ<br>サカ<sup>984</sup>リズーナー しつ 4リズドラッグナス いき ドラッグズはセイダブリ ルを選択して、オートフィルでドラッグするとき、ドラッグではなくダブルクリックします。**データの最終行まで一気に連番が入力されます**。データ行 が多いときや、順位を付ける時に便利です。

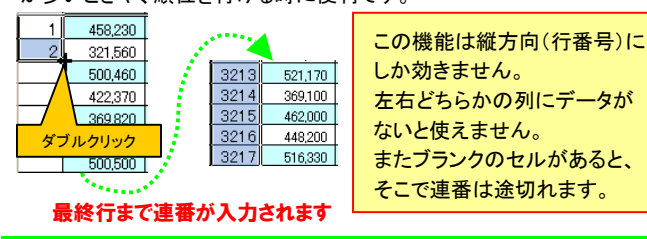

### 並び順は絶対に間違えません!

 担当者別集計表や商品別集計表など項目名が決まっている一覧表って 多くありませんか。担当者名、商品名は頻繁に変わるものではありませんので、そんな項目名はオートフィルに登録しておきましょう。

「ツール」→「オプション」→「ユーザー設定リスト」タブで「新しいリスト」の 「リストの項目」に項目名を入力

 するだけです。既に項目名として 入力済みのシートから、リストに 登録したい部分を範囲指定してインポートする事もできます。 縦でも横でも常に同じ並び順で項目名の入力ができます。 別シートからコピーするより簡単**で、スピーディー**に入力できます。

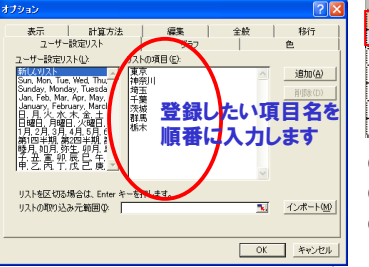

## 罫線を引き直していませんか?

太さや種類の違う罫線の入った表でオートフィルを使用して、あとから罫 線**を引き直していませんか?**普通にオートフィルを使うとセルの中身も 罫線までもコピーされてしまいます。そんな時は右クリックしながらドラッグするとオートフィル後にメニューが表示されます。その中の「**値のコピ**ー **(フィル)(V)」をクリックします。こうすれば罫線はそのままでセルの中身** だけがオートフィルされます。

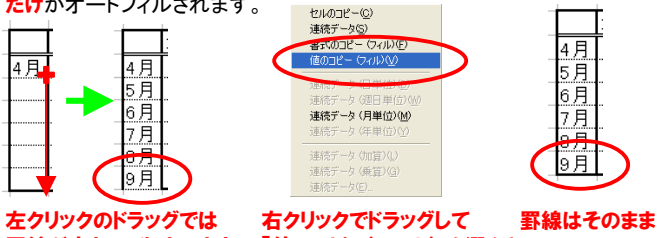

 罫線が変わってしまいます「値のコピー(フィル)」を選ぶと

### 背景にこだわれば・・・

明細表や大きな表は背景色を変えて見やすくすることが多いと思います。1行1行選択しての背景色変更は気の遠くなる作業です。そんな時も**右 クリックのドラッグ**です。同じパターンの背景色の連続ならば迷わずフィ

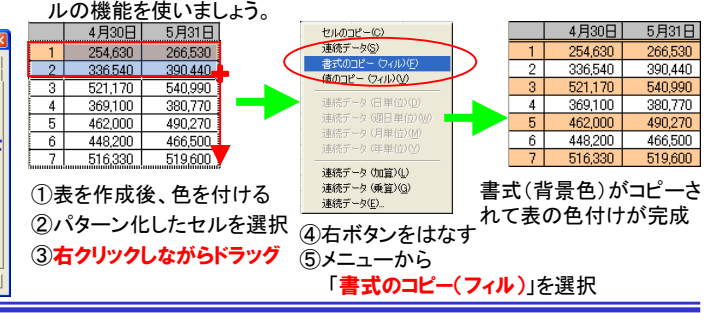

### 使い分けがレベルアップのポイントです

「月」「水」「金」 「月」「水」「金」・・・繰り返し入力したいとき。オートフィ ルだと「日」「火」「木」・・・と1つ飛びに続いてしまいます。こんなときは右クリックでドラッグします。右ボタン

 を離すとショートカットメニューが表示されますので、「**セルのコピー」**を選択すれば、オー トフィルは効かず、単なるコピーになります。また、「Ctrl」キーを押しながら左ボタンの ドラッグでもコピーになります。 コピーとオートフィルの使い分けが出来ればあなたのレベルは大幅アップです。

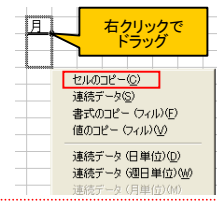

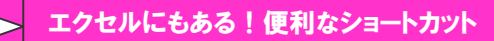

「Ctrl」+「スペース」、「Ctrl」+「-」。この2つの操作を続けて行うとどう なるかご存知ですか?エクセルにも便利なショートカットがたくさんあります。一つでも多く覚えてエクセルの達人を目指してください。

■時刻を挿入(現在の時刻を入力)「Ctrl」キー+「:」キー(コロン)

■日付を挿入(現在の日付を入力) 「Ctrl」キー+「;」キー(セミコロン)

■セルのある行を全選択セルを選択して「Shift」キー+スペースキー (IMEが直接入力の時)

■セルのある列を全選択セルを選択して「Ctrl」キー+スペースキー

■選択中の「行」または「列」を削除 「行」または「列」を選択して「Ctrl」キー+「-」キー

■ 「行」または「列」を挿入<br>「行」または「列」を選択して「Ctrl」キー+「Shift」キー+「;」キー

左のオートフィルの紹介で、データ最終行まで連番を付けた際、最 終行が合計欄だった場合、連番ではなく「合計」と入力したいですね。そんな時は、「Ctrl」キー+「↓」キーで、データの最終セルまで移動できます。また**「Ctrl」キー+「↑」キーで先頭セルに戻る**事もできます。

文中のエクセルの機能は全てExcel2000での検証です。2003 や2007では操作方法、表示が違う場合がありますが、できる機能に変わりはありません。

## 開発室から

 デジタル一眼レフカメラ(約1000万画素、望遠300mm相当)とコン パクトデジタルカメラ(約600万画素、望遠430mm相当)でお月様を 撮り比べてみました。出来上がった写真は断然一眼レフの方が綺 麗です。クレーターも識別できます。画素数の違いか、レンズの違いなのか?今度は600万画素の一眼レフで試してみようと思います!